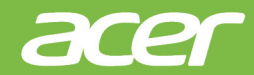

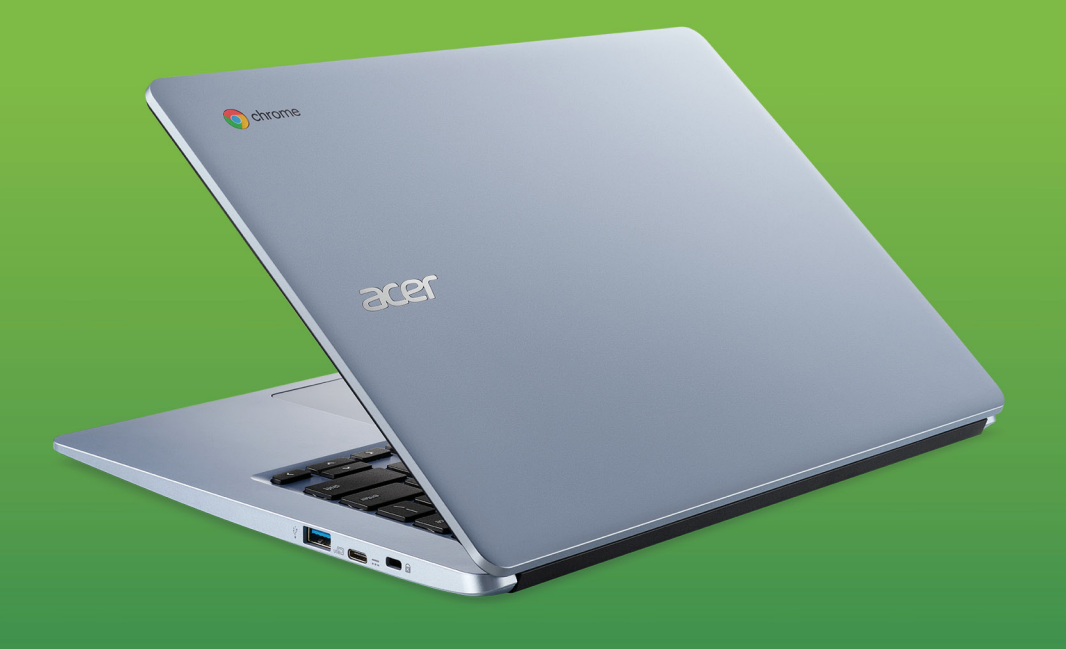

# Acer Chromebook 314 UŽIVATELSKÁ PŘÍRUČKA

© 2021. Všechna práva vyhrazena. Acer Chromebook 314 Zahrnuje: CB314-1HT / C933T Tato revize: 03/2021

#### **Důležité**

**Tato příručka obsahuje důvěrné informace, které jsou chráněny autorskými právy. Informace obsažené v této příručce se mohou měnit bez předchozího upozornění. Obsažené obrázky jsou pouze orientační a mohou obsahovat informace nebo funkce, které se nevztahují na váš počítač. Společnost Acer Group nenese zodpovědnost za technické nebo textové chyby nebo opomenutí v této příručce.**

## **Zaregistrujte svůj produkt Acer**

Přejděte na www.acer.com/register-product a přihlaste se nebo se zaregistrujte pomocí Acer ID pro registraci vašeho produktu.

Potom můžete provést kontrolu na stránce "Mé produkty".

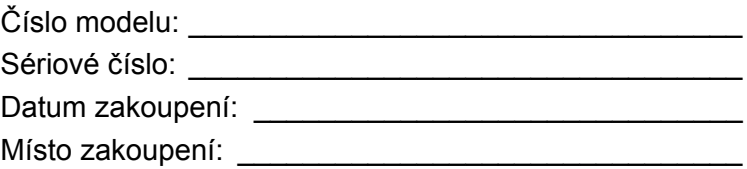

Google, Android, Google Play, YouTube a další značky jsou ochranné známky společnosti Google LLC.

## **OBSAH**

#### **Zač[ínáme 4](#page-3-0)**

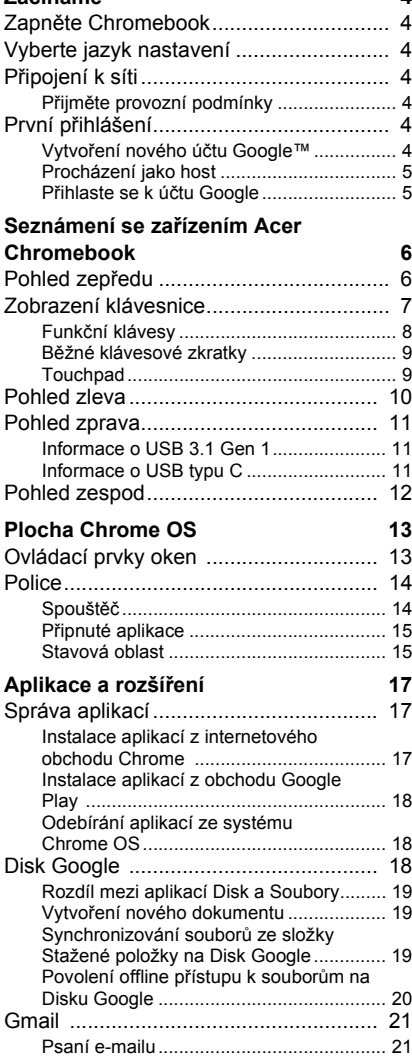

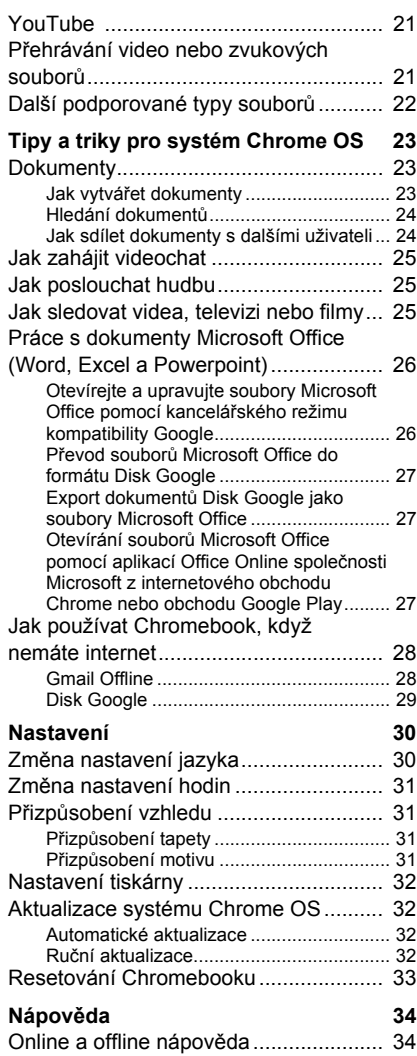

## **ZAČÍNÁME**

## <span id="page-3-1"></span><span id="page-3-0"></span>**Zapněte Chromebook**

Na Chromebooku se tačítko napájení nachází v pravém horním rohu klávesnice. Když se Chromebook poprvé spustí, otevře se "Uvítací" obrazovka.

## <span id="page-3-2"></span>**Vyberte jazyk nastavení**

Pomocí rozevíracího seznamu "Jazyk" zvolte výchozí jazykové nastavení. Pokud je více možností pro to, jak ve vašem jazyku psát, budete možná také vyzváni k výběru metody zadávání pomocí klávesnice.

## <span id="page-3-3"></span>**Připojení k síti**

V seznamu "Připojit k síti" vyberte síť pro připojení k internetu. Pokud je chráněn přístup k síti, budete pro připojení potřebovat přístupové heslo.

## <span id="page-3-4"></span>**Přijměte provozní podmínky**

Po připojení k síti přijměte provozní podmínky. Váš Chromebook potom stáhne případné aktualizace systému, abyste mohli automaticky dostat nejnovější funkce Chrome OS.

## <span id="page-3-5"></span>**První přihlášení**

#### <span id="page-3-6"></span>**Vytvoření nového účtu Google™**

Pokud ještě nemáte účet Google, můžete si vytvoříte nový účet. Vyberte možnost **Vytvořit účet Google** pro vytvoření nového účtu. Účet Google vám umožňuje přístup k užitečným webovým službám, které vytvořila společnost Google, jako je Gmail, Disk Google a Kalendář Google.

#### <span id="page-4-0"></span>**Procházení jako host**

Chromebook můžete používat bez účtu Google výběrem možnosti **Procházet jako host**.

#### <span id="page-4-1"></span>**Přihlaste se k účtu Google**

Pokud již máte účet Google, zadejte uživatelské jméno a heslo do panelu pro přihlášení a vyberte tlačítko **Přihlásit se**.

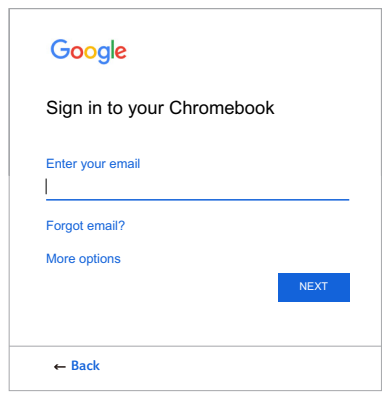

#### **Důležité**

**Přihlaste se pomocí svého hlavního účtu Google. Tento účet bude nastaven jako vlastník a je jediným účtem, který bude moci změnit určitá nastavení Chrome.**

## <span id="page-5-0"></span>**SEZNÁMENÍ SE ZAŘÍZENÍM ACER CHROMEBOOK**

Nyní, po nastavení počítače, vás seznámíme s vaším novým počítačem Acer Chromebook.

## <span id="page-5-1"></span>**Pohled zepředu**

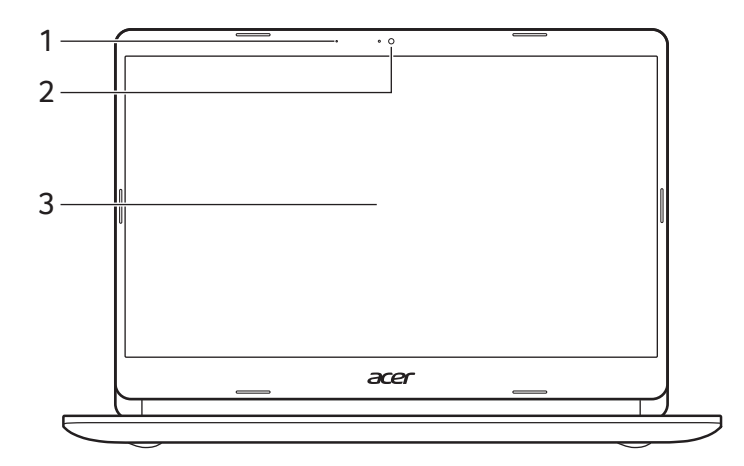

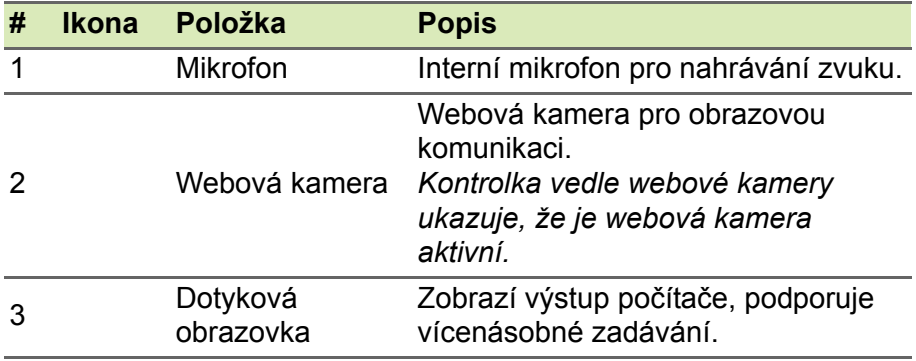

## <span id="page-6-0"></span>**Zobrazení klávesnice**

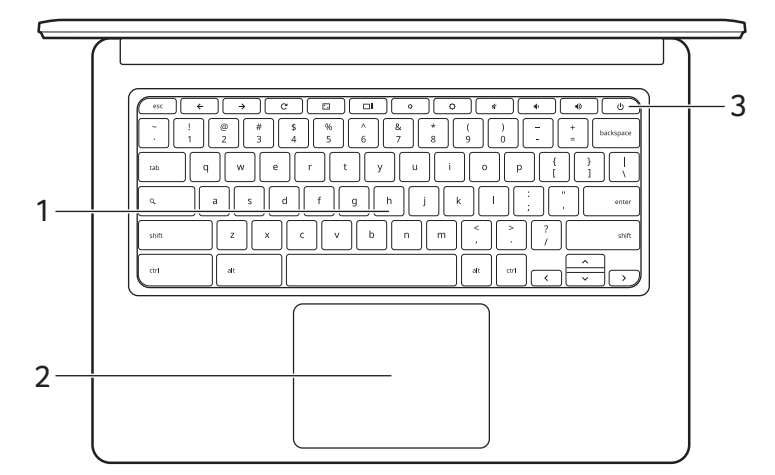

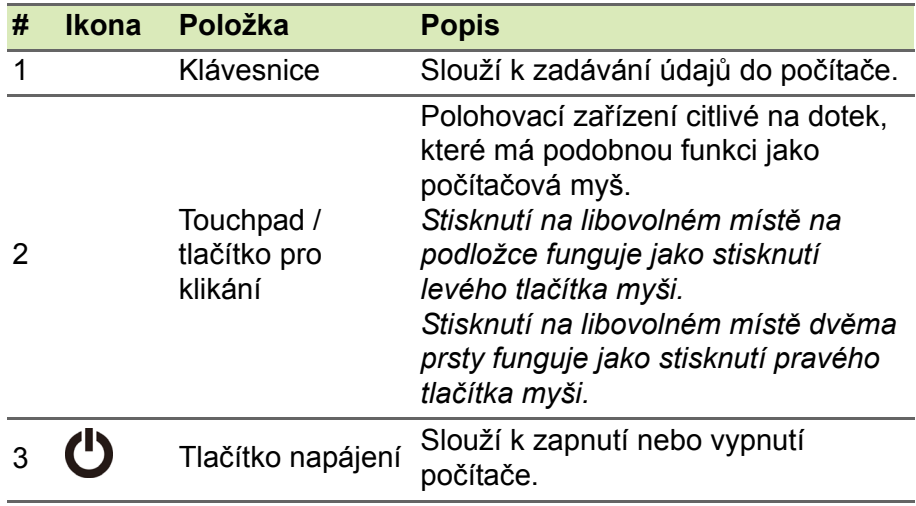

## <span id="page-7-0"></span>**Funkční klávesy**

Počítač používá funkční klávesy nebo kombinace kláves k přístupu k některým hardwarovým a softwarovým ovládacím prvkům, jako je jas obrazovky a hlasitost. Vyhrazené funkční klávesy mají specifické funkce.

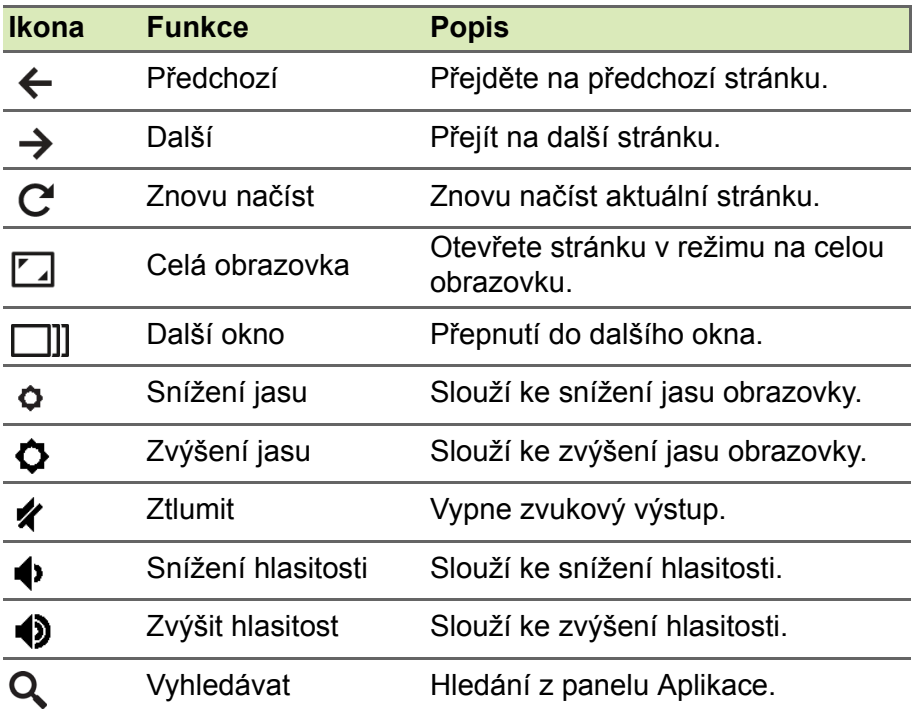

#### <span id="page-8-0"></span>**Běžné klávesové zkratky**

Pomocí zkratek můžete některé úkoly provádět rychleji.

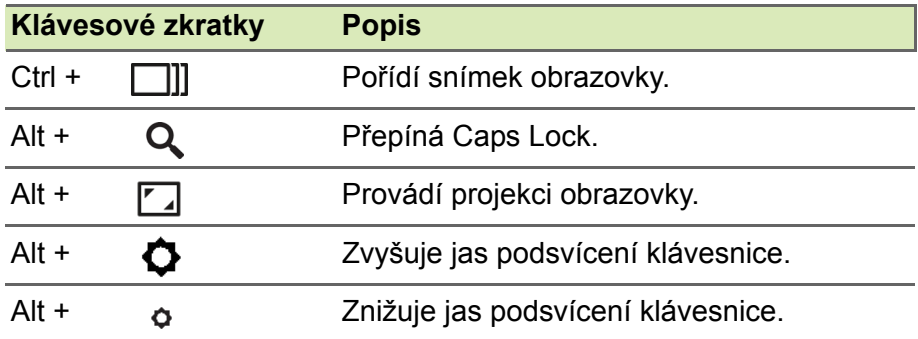

#### <span id="page-8-2"></span><span id="page-8-1"></span>**Touchpad**

Zabudovaná dotyková podložka touchpad je ukazovací zařízení, jehož povrch je citlivý na pohyb. To znamená, že pohybem prstů po zařízení touchpad lze pohybovat kurzorem na obrazovce.

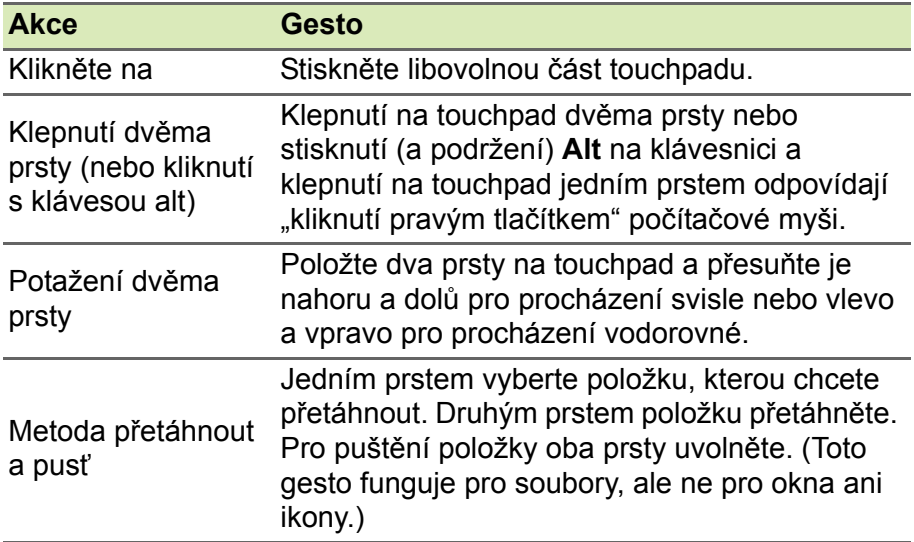

## <span id="page-9-0"></span>**Pohled zleva**

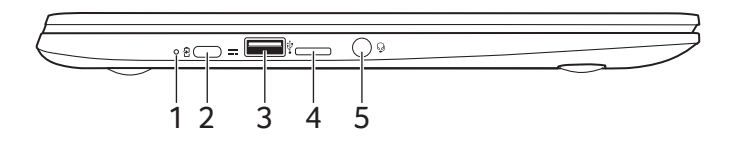

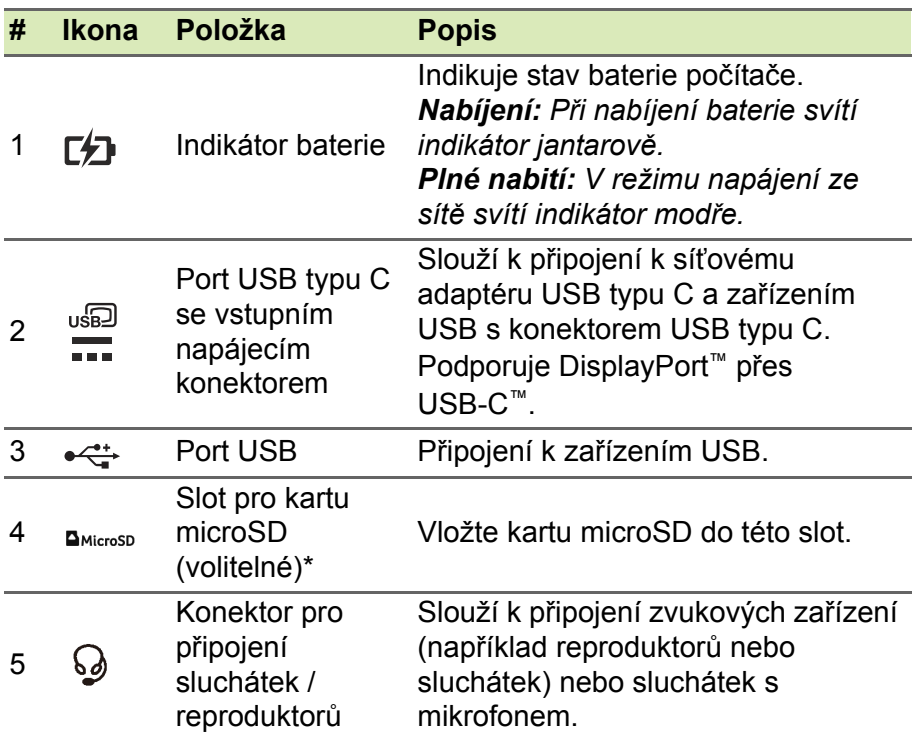

\* Od roku 2021 se dostupnost funkce čtečky karet MicroSD na tomto zařízení Chromebook může lišit v závislosti na modelu a/nebo oblasti.

## <span id="page-10-0"></span>**Pohled zprava**

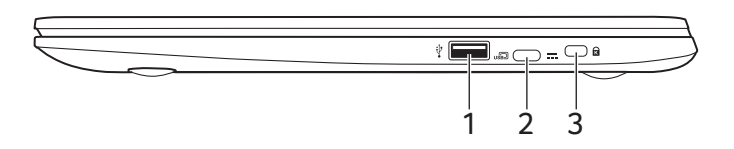

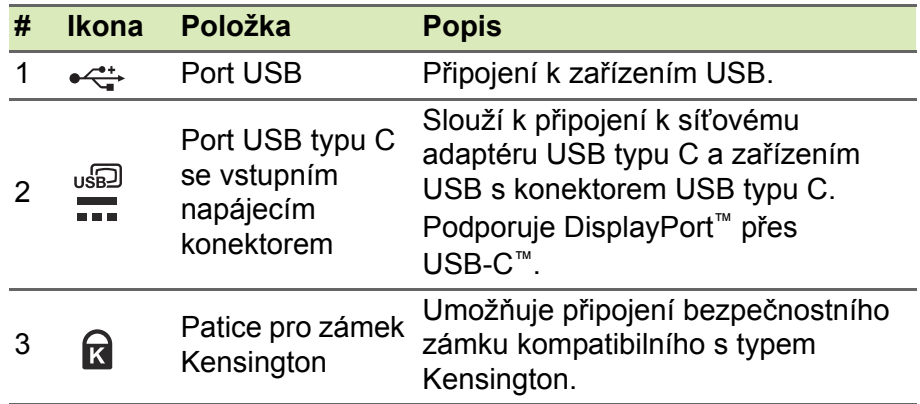

#### <span id="page-10-1"></span>**Informace o USB 3.1 Gen 1**

- Porty kompatibilní s USB 3.1 Gen 1 jsou modré.
- Kompatibilní se zařízeními USB 3.1 Gen 1 a dřívějšími.
- Pro optimální výkon používejte zařízení certifikované pro USB 3.1 Gen 1.
- Definováno specifikací USB 3.1 Gen 1 (SuperSpeed USB).

## <span id="page-10-2"></span>**Informace o USB typu C**

- USB 3.1 Gen 1 s přenosovými rychlostmi až 5 Gbps.
- Podporuje zvukový/video výstup DisplayPort™.
- Zajišťuje až 3 A při 5 V DC pro nabíjení USB.
- Vstupní napájení: vyžaduje síťový adaptér nebo zdroj napájení poskytující 45 W při 12/18~20 V. Pro optimální výkon prosím používejte certifikovaný síťový adaptér Acer nebo napájecí zařízení USB.

## <span id="page-11-0"></span>**Pohled zespod**

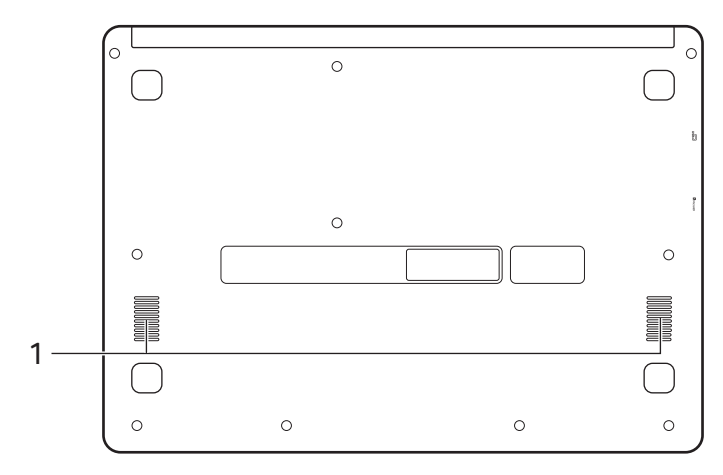

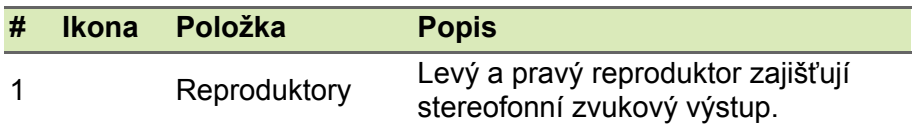

## **PLOCHA CHROME OS**

Ovládací prvky oken

<span id="page-12-0"></span>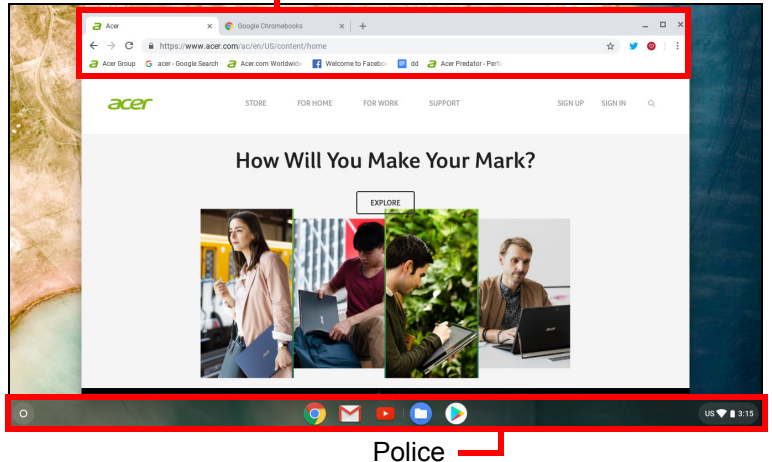

## <span id="page-12-1"></span>**Ovládací prvky oken**

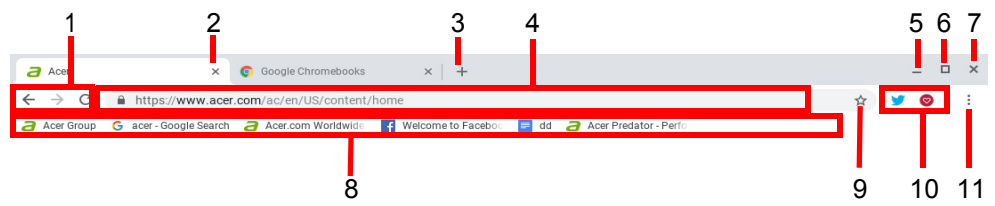

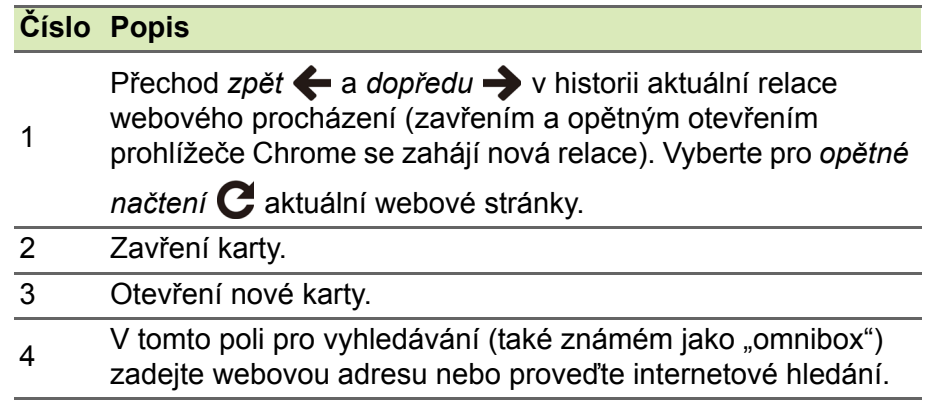

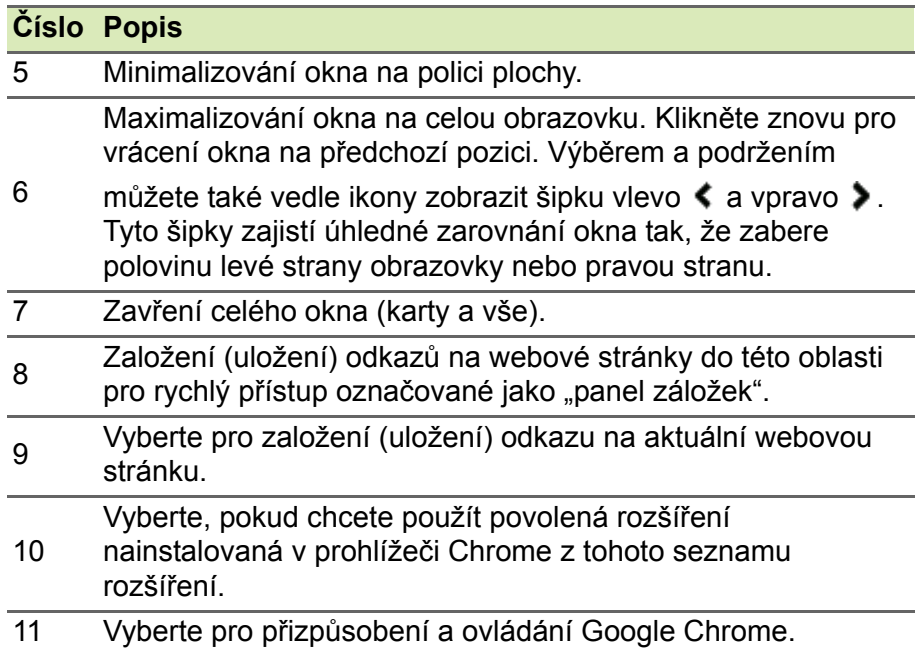

## <span id="page-13-0"></span>**Police**

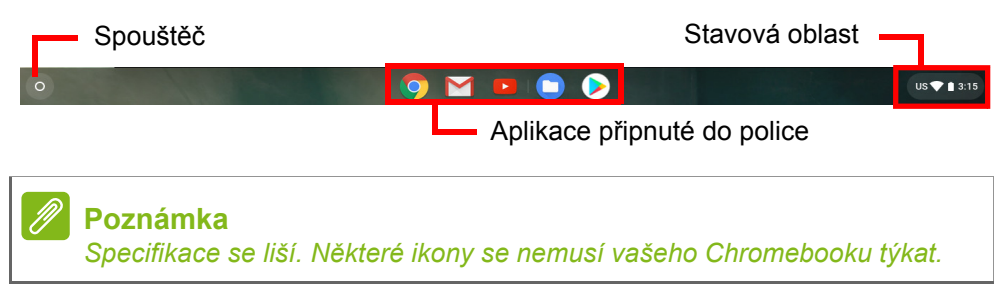

## <span id="page-13-1"></span>**Spouštěč**

Vyberte ikonu **Spouštěč** pro zobrazení stránky spouštěče. Jedná se o nejrychlejší způsob, jak něco vyhledat. Jednoduše začněte psát pro hledání na internetu, v záložkách, jakýchkoli souborech uložených na Disku Google a položkách v Internetovém obchodu.

Stránka Spouštěč je také místem pro přístup ke všem vašim aplikacím. Pod polem pro vyhledávání jsou vaše často používané aplikace. Jednoduše jednu vyberte, abyste ji otevřeli. Pro zobrazení všech nainstalovaných aplikací vyberte .

#### <span id="page-14-0"></span>**Připnuté aplikace**

Aplikace můžete připnout nebo odepnout na polici.

#### *Připnutí aplikace na polici*

- 1.Vyberte ikonu **Spouštěč**.
- 2. Klikněte na možnost **pro výběr položky Všechny aplikace** (nebo zadejte název požadované aplikace).
- 3.Najděte na ikonu požadované aplikace a klepněte na ni dvěma prsty.
- 4.Vyberte položku **Připnout do police**.

Pokud chcete změnit uspořádání aplikací na polici, stačí je přetáhnout jinam.

#### *Odepnutí aplikace z police*

- 1.Najděte na ikonu požadované aplikace na polici a klepněte na ni dvěma prsty.
- 2.Vyberte možnost **Odepnout**.

#### <span id="page-14-1"></span>**Stavová oblast**

Stavová oblast vám umožňuje přehledně vidět důležité informace o počítači – například čas, intenzitu signálu Wi-Fi a životnost baterie. Klepněte na **Stavovou** oblast pro zobrazení rámečku s dalšími možnostmi.

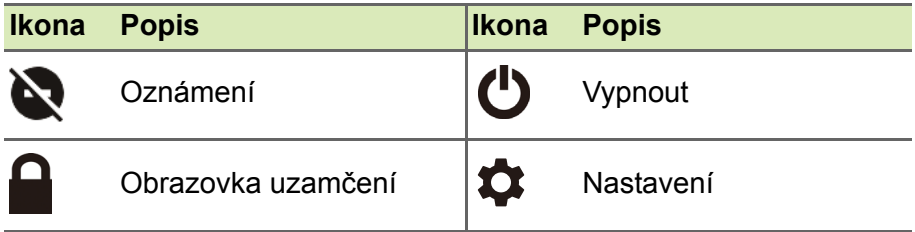

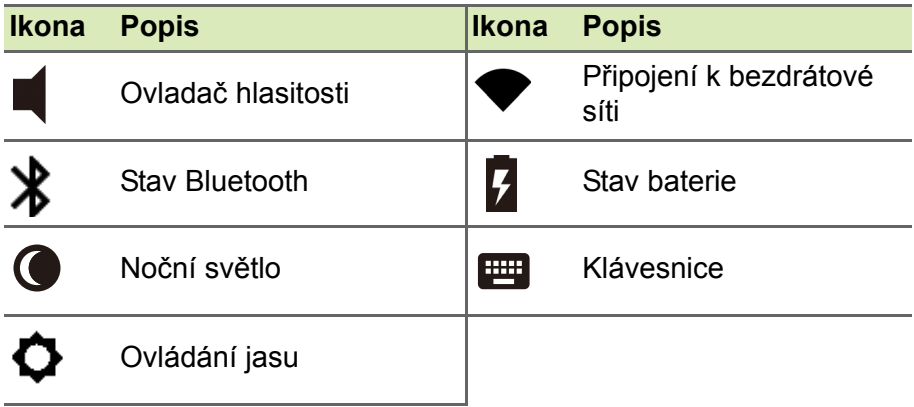

## **APLIKACE A ROZŠÍŘENÍ**

<span id="page-16-0"></span>Svůj Chromebook můžete vylepšit pomocí dalších webových aplikací (aplikací Chrome), funkcí prohlížeče (známých také jako rozšíření) a aplikací navržených pro Android™ (aplikací v obchodu Play). Aplikace Chrome pracují jako běžné softwarové programy pro stolní počítače s tou výjimkou, že běží zcela na webu. Rozšíření poskytují uživatelské prvky a funkce pro prohlížeč Chrome. Chromebooky podporují aplikace Android určené pro mobilní zařízení Android. Aplikace Chrome a rozšíření najdete prostřednictvím internetového obchodu Chrome a aplikace Android pomocí obchodu Google Play.

## <span id="page-16-1"></span>**Správa aplikací**

#### **Poznámka**

*Některé aplikace a rozšíření prohlížeče nemusí být ve všech zemích a regionech k dispozici. Obsah a provedení služby Internetového obchodu se v jednotlivých regionech liší. Pomocí aktualizací mohou být přidány nové kategorie nebo se kdykoli může změnit způsob navigace v Internetovém obchodě.*

## <span id="page-16-3"></span><span id="page-16-2"></span>**Instalace aplikací z internetového obchodu**

#### **Chrome**

- 1.Vyberte ikonu **Spouštěč**.
- 2. Klikněte na možnost **pro výběr položky Všechny aplikace** (nebo zadejte "Internetový obchod").
- 3.Vyberte možnost **Internetový obchod**.
- 4.Potom můžete procházet různými kategoriemi aplikací v levém sloupci nebo hledat specifický typ aplikace pomocí pole pro hledání.
- 5.Když najdete aplikaci, kterou chcete přidat, vyberte ji a potom vyberte možnost **Přidat do Chrome**.
- 6.Zobrazí se ověřovací okno, vyberte možnost **Přidat** pro stažení a instalaci aplikace nebo vyberte možnost **Zrušit**.

Pokud chcete novou aplikaci otevřít, vyberte možnost **Spouštěč**, potom **Všechny aplikace** (nebo zadejte název nové aplikace) a potom aplikaci vyberte.

#### <span id="page-17-0"></span>**Instalace aplikací z obchodu Google Play**

- 1.Vyberte ikonu **Spouštěč**.
- 2. Klikněte na možnost **pro výběr položky Všechny aplikace** (nebo zadejte "Obchod Play").
- 3.Zvolte možnost **Obchod Play**.
- 4.Aplikace lze procházet podle kategorie nebo vyhledávat pomocí klíčového slova.
- 5.Vyberte aplikaci pro zobrazení dalších informací.

6.Vyberte **INSTALOVAT** pro stažení aplikací.

Stažené aplikace budou nainstalovány v **Spouštěč**. Pokud aplikace nelze najít, vyberte možnost **Všechny aplikace** ve **Spouštěč**.

#### <span id="page-17-1"></span>**Odebírání aplikací ze systému Chrome OS**

- 1.Vyberte ikonu **Spouštěč**.
- 2.Klikněte na možnost pro výběr položky **Všechny aplikace** (nebo zadejte název požadované aplikace).
- 3.Klepněte dvěma prsty na aplikaci, kterou chcete odebrat. Další informace **viz č[ást Touchpad na stran](#page-8-2)ě 9**.
- 4.Vyberte možnost **Odinstalovat**.

#### **Poznámka**

*Některé aplikace, například webový prohlížeč Chrome, odinstalovat nelze.*

## <span id="page-17-2"></span>**Disk Google**

Všechny soubory uložené na váš *Disk Google* jsou uložené online a jsou přístupné pro další zařízení, jako je smartphone nebo tablet. Soubory uložené do složky *Stažené položky* jsou uloženy na vašem místním disku a jsou přístupné pouze pro váš Chromebook.

#### **Poznámka**

*Pro provádění následujících operací na Disku Google musíte být připojeni k internetu.*

#### <span id="page-18-0"></span>**Rozdíl mezi aplikací Disk a Soubory**

*Disk Google* je webová služba pro ukládání, kterou nabízí společnost Google, a aplikace *Soubory* je místní úložný systém vašeho Chromebooku. Vzhledem k tomu, že Chromebook velmi využívá web, můžete získat snadný přístup k souborům ve službě *Disk Google* i k souborům uloženým místně pomocí aplikace *Soubory* ve vašem Chromebooku. Pokud chcete aplikaci *Soubory* používat, vyberte ikonu *Soubory* v seznamu aplikací nebo použijte klávesovou zkratku  $<$ Alt $>$  +  $<$ Shift $>$  +  $<$ M $>$ .

Tato uživatelská příručka používá *Disk Google* a aplikaci *Soubory* zaměnitelně, když uvádí pokyny ohledně přistupování k souborům.

#### <span id="page-18-3"></span><span id="page-18-1"></span>**Vytvoření nového dokumentu**

- 1.V seznamu Aplikace vyberte ikonu **Disk Google** .
- 2.Vyberte možnost **Nový** a vyberte typ dokumentu, který chcete vytvořit.

**Poznámka**

*Pokud jde o alternativní metodu vytváření dokumentů,* **viz č[ást Jak](#page-22-3) vytvář[et dokumenty na stran](#page-22-3)ě 23***.*

## <span id="page-18-2"></span>**Synchronizování souborů ze složky Stažené položky na Disk Google**

- 1.Vyberte ikonu **Spouštěč**.
- 2. Klikněte na možnost **pro výběr položky Všechny aplikace** (nebo zadejte "Soubory").

3.Vyberte ikonu **Soubory**.

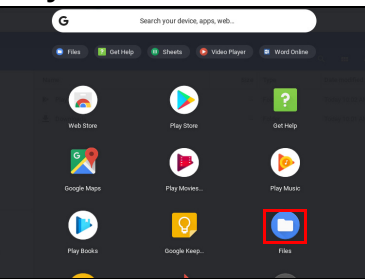

4.Vyberte soubory, které chcete odeslat.

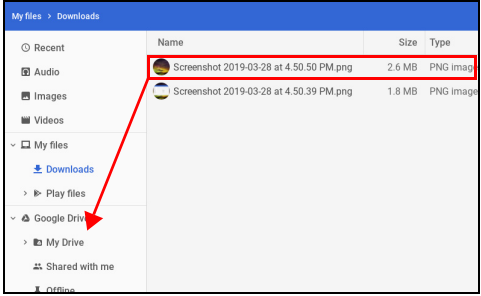

5.Přetáhněte a pusťte soubory na *Můj disk*.

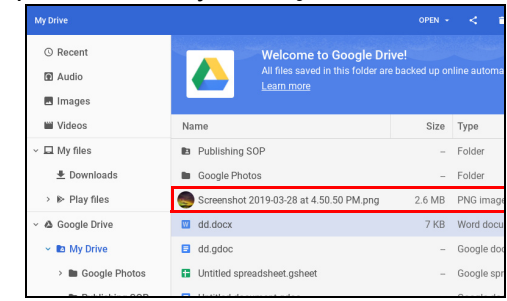

## <span id="page-19-1"></span><span id="page-19-0"></span>**Povolení offline přístupu k souborům na Disku Google**

K souborům na Disku Google můžete přistupovat offline, ale nejprve musíte přístup offline povolit:

- 1.Vyberte ikonu **Spouštěč**.
- 2. Klikněte na možnost **pro výběr položky Všechny aplikace** (nebo zadejte "Soubory").
- 3.Vyberte ikonu **Soubory** a potom vyberte možnost **Můj disk**.
- 4.Vyberte soubory, na které chcete mít přístup offline.

5.Klepněte dvěma prsty pro otevření kontextové nabídky a vyberte možnost **K dispozici offline**. Další informace **viz č[ást Touchpad](#page-8-2) [na stran](#page-8-2)ě 9**.

<span id="page-20-0"></span>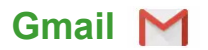

#### <span id="page-20-1"></span>**Psaní e-mailu**

- 1.Vyberte ikonu **Spouštěč**.
- 2.Klikněte na možnost pro výběr položky **Všechny aplikace** (nebo zadejte "Gmail").
- 3.Vyberte ikonu **Gmail** a potom **Napsat**.
- 4.Zadejte e-mailovou adresu příjemce, předmět a zprávu.
- 5.Když psaní zprávy dokončíte, vyberte možnost **Odeslat**.

## <span id="page-20-2"></span>**YouTube**

YouTube je webová stránka pro sdílení videí, na které mohou uživatelé odesílat, sdílet a prohlížet si videa. Přístup na ni můžete získat následovně:

- 1.Vyberte ikonu **Spouštěč**.
- 2. Klikněte na možnost **pro výběr položky Všechny aplikace** (nebo zadeite "YouTube").
- 3.Vyberte ikonu **YouTube**.

## <span id="page-20-3"></span>**Přehrávání video nebo zvukových souborů**

Váš Chromebook má vestavěný přehrávač médií pro přehrávání zvukových a video souborů. Pro přehrání souboru dvakrát klikněte na zvukový nebo video soubor v aplikaci *Soubory*.

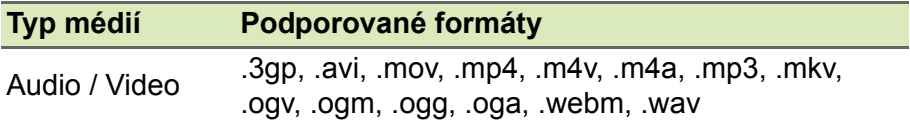

## <span id="page-21-0"></span>**Další podporované typy souborů**

Váš Chromebook podporuje řadu dalších formátů souborů.

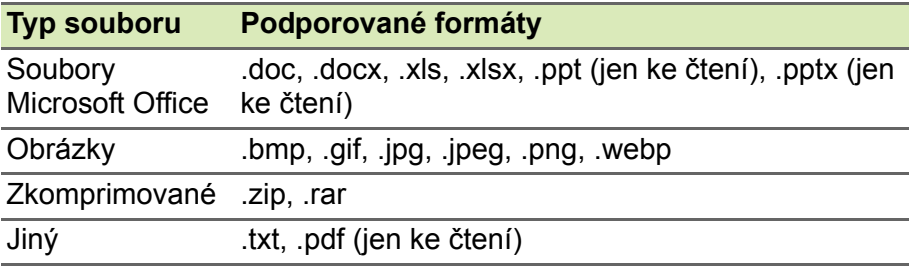

## <span id="page-22-0"></span>**TIPY A TRIKY PRO SYSTÉM CHROME OS**

Váš Chromebook je nový typ počítače, který pracuje poněkud jinak, než na co jste možná byli zvyklí. Možná se tedy rádi dozvíte, jak při jeho používání postupovat snadno a prakticky. Zde je několik tipů a triků.

## <span id="page-22-1"></span>**Dokumenty**

## <span id="page-22-3"></span><span id="page-22-2"></span>**Jak vytvářet dokumenty**

- 1.Stiskněte tlačítko **Hledat** na klávesnici nebo vyberte ikonu **Spouštěč**.
- 2. Klikněte na možnost **pro výběr položky Všechny aplikace** (nebo zadejte "Dokumenty Google", "Tabulky Google" nebo "Prezentace Google" podle toho, jaký dokument chcete vytvořit) Textové soubory vytvářejte pomocí služby *Dokumenty Google*, tabulky pomocí služby *Tabulky Google* a prezentace pomocí služby *Prezentace Google*.
- 3.Vyberte možnost **Dokumenty Google** , **Tabulky Google** nebo **Prezentace Google** .

To je vše. Právě jste vytvořili nový dokument za pouhých několik sekund. V novém dokumentu můžete přidávat text, vkládat obrázky, měnit písmo, měnit atributy, jako je tučné písmo, podtržení, kurzíva – však to znáte. Ve službě Dokumenty Google můžete využívat většiny formátování a dalších věcí, které možná znáte z kancelářských sad, jako je Microsoft Office.

#### **Poznámka**

*Pokud jde o alternativní metodu vytváření dokumentů,* **viz č[ást Vytvo](#page-18-3)ření [nového dokumentu na stran](#page-18-3)ě 19***.*

## <span id="page-23-0"></span>**Hledání dokumentů**

Všechny vytvořené dokumenty jsou uloženy na váš *Disk Google*, kde jsou online a jsou přístupné pro další zařízení, jako je smartphone nebo tablet. Pokud chcete dokumenty najít, řiďte se následujícími pokyny:

- 1.Vyberte ikonu **Spouštěč**.
- 2.Klikněte na možnost pro výběr položky **Všechny aplikace** (nebo zadejte "Disk Google").
- 3.Vyberte ikonu **Disk Google** .
- 4.Vyberte možnost **Můj disk** (nebo jinou podsložku, kterou jste si vytvořili pro ukládání souborů).

Vzhledem k tomu, že vaše soubory jsou uloženy na Disku Google, jsou uloženy online a k dispozici kdekoli, kde máte přístup na internet. Pokud chcete mít přístup k souborům z libovolného počítače připojeného k internetu, postupujte následovně:

- 1.Otevřete webový prohlížeč v počítači.
- 2. Do adresního řádku prohlížeče napište "drive.google.com" (což je webová adresa pro *Disk Google*).
- 3.Přihlaste se pomocí uživatelského jména a hesla Google.
- 4.Vyberte možnost **Můj disk** (nebo jinou složku, kterou jste si vytvořili pro ukládání souborů).

## <span id="page-23-1"></span>**Jak sdílet dokumenty s dalšími uživateli**

- 1.Vyberte tlačítko **SDÍLET** v pravém horním rohu dokumentu.
- 2.Přidejte lidi tak, že zadáte jejich e-mailovou adresu. Možnost sdílení funguje s kontakty Gmail, takže jak píšete, zobrazují se e-mailové kontakty a můžete je rychle vybrat.
- 3.Po výběru možnosti Hotovo **Done obdrží e-mail, ve kterém se** dozví, že je s nimi sdílen dokument.

## <span id="page-24-0"></span>**Jak zahájit videochat**

Pro všechny vaše uživatele programu Skype jsou Google+ Hangouts bezplatné videochaty pro až deset lidí. Pro realizaci videohovoru Hangouts postupujte následovně:

- 1.Stiskněte tlačítko **Hledat** na klávesnici nebo vyberte ikonu **Spouštěč**.
- 2.Klikněte na možnost pro výběr položky **Všechny aplikace** (nebo zadejte "Hangouts").
- 3.Vyberte ikonu **Hovor Hangouts** .
- 4.Zadejte jméno nebo e-mailovou adresu osoby.
- 5.Vyberte tlačítko **Pozvat** pro zahájení Hangouts.

## <span id="page-24-1"></span>**Jak poslouchat hudbu**

- 1.Stiskněte tlačítko **Hledat** na klávesnici nebo vyberte ikonu **Spouštěč**.
- 2.Klikněte na možnost pro výběr položky **Všechny aplikace** (nebo zadejte "Přehrát hudbu").
- 3.Vyberte možnost **Přehrát hudbu** .

#### **Poznámka**

*Přehrát hudbu nemusí být ve všech zemích a regionech k dispozici. Aktuální seznam zemí, v nichž jsou dostupné aplikace a digitální obsah Google Play, najdete na stránce* 

*https://support.google.com/googleplay/answer/2843119?hl=en*

Pokud chcete poslouchat datové proudy hudby, můžete si stáhnout streamovací aplikace jako Pandora, Spotify, Rdio, Deezer a další (dostupnost se v jednotlivých zemích liší) z **internetového obchodu Chrome**™ nebo **obchodu Google Play** .

## <span id="page-24-2"></span>**Jak sledovat videa, televizi nebo filmy**

1.Stiskněte tlačítko **Hledat** na klávesnici nebo vyberte ikonu **Spouštěč**.

- 2. Klikněte na možnost **Apro výběr položky Všechny aplikace** a vyberte některý z následujících způsobů:
	- a. Vyberte **YouTube Dollar** pro zobrazení ohromného množství videí nahraných uživateli pokrývajících prakticky všechna představitelná témata.
	- b.Vyberte možnost **Přehrát filmy** , abyste mohli sledovat filmy a televizní pořady dle libosti.

#### **Poznámka**

*Přehrát filmy nemusí být ve všech zemích a regionech k dispozici. Aktuální seznam zemí, v nichž jsou dostupné aplikace a digitální obsah Google Play, najdete na stránce* 

*https://support.google.com/googleplay/answer/2843119?hl=en*

c. Pokud chcete najít další zábavní aplikace jako Netflix, Flixster a další (dostupnost se v jednotlivých zemích liší), vyberte možnost **Internetový obchod a nebo Obchod Play .** Potom vyhledejte "Netflix" nebo jiné aplikace zaměřené na zábavu.

## <span id="page-25-0"></span>**Práce s dokumenty Microsoft Office (Word, Excel a Powerpoint)**

<span id="page-25-1"></span>**Otevírejte a upravujte soubory Microsoft Office pomocí kancelářského režimu kompatibility Google**

- 1.Stiskněte tlačítko **Hledat** na klávesnici nebo vyberte ikonu **Spouštěč**.
- 2. Klikněte na možnost **pro výběr položky Všechny aplikace** (nebo zadejte "Soubory").
- 3.Vyberte ikonu **Soubory** .
- 4.Dvakrát klikněte na libovolný soubor **Microsoft Office** uložený na Disku Google nebo na externím pevném disku či na jednotce USB Flash připojené k vašemu Chromebooku.

Automaticky se otevře Google Chrome a umožní omezené úpravy dokumentu.

## <span id="page-26-0"></span>**Převod souborů Microsoft Office do formátu Disk Google**

- 1.Stiskněte tlačítko **Hledat** na klávesnici nebo vyberte ikonu **Spouštěč**.
- 2. Klikněte na možnost **pro výběr položky Všechny aplikace** (nebo zadejte "Soubory").
- 3.Vyberte ikonu **Soubory** .
- 4.Dvakrát klikněte na libovolný soubor **Microsoft Office** uložený na Disku Google nebo na externím pevném disku či na jednotce USB Flash připojené k vašemu Chromebooku.
- 5.Vyberte možnosti **Soubory** > **Uložit jako Dokumenty Google**, **Prezentace** nebo **Tabulky** (formát závisí na typu dokumentu).

## <span id="page-26-1"></span>**Export dokumentů Disk Google jako soubory Microsoft Office**

- 1.Stiskněte tlačítko **Hledat** na klávesnici nebo vyberte ikonu **Spouštěč**.
- 2. Klikněte na možnost **pro výběr položky Všechny aplikace** (nebo zadejte "Dokumenty").
- 3.Vyberte možnost **Dokumenty Google**, **Tabulky** nebo **Prezentace** (podle dokumentu, který vytváříte).
- 4.Po vytvoření obsahu dokumentu vyberte možnost **Soubor** > **Stáhnout jako** a vyberte typ formátu, v němž chcete uložení provést.
- 5.Soubor je uložen do oddílu *stažení* v aplikaci *Soubory*.

## <span id="page-26-2"></span>**Otevírání souborů Microsoft Office pomocí aplikací Office Online společnosti Microsoft z internetového obchodu Chrome nebo obchodu Google Play**

Další možností pro práci se soubory Microsoft Office je využití bezplatných webových nástrojů Office Online společnosti Microsoft. Můžete si stáhnout aplikace Word Online, Excel Online a PowerPoint Online z internetového obchodu Chrome nebo obchodu Google Play

(budete si muset vytvořit účet Microsoft, pokud jej ještě nemáte). Potom se můžete přihlásit a vytvářet soubory nebo odesílat již vytvořené soubory a upravovat je.

#### **Poznámka**

*Programy Office Online ukládají soubory, které vytvoříte, výhradně do cloudového úložiště OneDrive společnosti Microsoft. I když je možné stáhnout si vytvořený soubor a potom jej přesunout na Disk Google nebo na vyměnitelné úložiště, nelze jej tam uložit přímo. Také pokud chcete pracovat na již vytvořeném, musíte jej nejprve odeslat do úložiště OneDrive tak, že vyberete možnost Otevřít z OneDrive z příslušného produktu Office Online, který používáte (aplikaci OneDrive můžete také nainstalovat Internetového obchodu).*

## <span id="page-27-0"></span>**Jak používat Chromebook, když nemáte internet**

Internetový obchod Chrome obsahuje užitečné offline aplikace. Další informace **viz č[ást Instalace aplikací z internetového obchodu](#page-16-3) [Chrome na stran](#page-16-3)ě 17**. Vyhledané aplikace lze filtrovat zaškrtnutím políčka **Běží offline**. Pro případ, že nebudete mít internetové připojení, vám tyto aplikace pomohou zůstat produktivní nebo vás zabaví. Několik předem nainstalovaných možností je popsáno níže.

#### <span id="page-27-1"></span>**Gmail Offline**

#### **Poznámka**

*Když používáte Gmail Offline poprvé, MUSÍTE být připojeni k internetu, aby bylo možné povolit prohlížení offline. Tuto funkci lze používat pouze v prohlížeči Chrome.*

- 1.Přejděte na položku **Gmail** a vyberte **Nastavení** > **Nastavení**.
- 2.Zvolte kartu **Offline**.
- 3.Vyberte položku **Povolit offline e-mail**.
- 4.Zvolte nastavení, například kolik dní zpráv chcete synchronizovat.
- 5.Zvolte možnost **Uložit změny**.
- 6.Používejte aplikaci jako normálně. Aplikace se aktualizuje a odešle vaše e-maily, až se příště přihlásíte k internetu.

## <span id="page-28-0"></span>**Disk Google**

#### **Důležité**

**Jakékoli změny, které provedete v aktuálním dokumentu nebo libovolném dokumentu, který vytvoříte offline, se ukládají místně v počítači a nezobrazí se, pokud dokument otevřete z Disku Google v jiném počítači nebo zařízení. Změny se v online verzi dokumentu na Disku Google projeví, až se příště připojíte k internetu a otevřete Disk Google.**

- 1.Stiskněte tlačítko **Hledat** na klávesnici nebo vyberte ikonu **Spouštěč**.
- 2. Klikněte na možnost **pro výběr položky Všechny aplikace** (nebo zadejte "Disk Google").
- 3.Vyberte ikonu **Disk Google** .
- 4.Otevřete dokument Google, který jste již vytvořili nebo nějaký vytvořte jako obvykle. Další informace **viz část Vytvoř[ení nového](#page-18-3) [dokumentu na stran](#page-18-3)ě 19**. Všimněte si, že se vedle názvu souboru zobrazí ikona offline , která připomíná, že na tomto dokumentu pracujete bez připojení k internetu.
- 5.Proveďte požadované změny. Až příště budete online a otevřete Disk Google, vaše místní změny se odešlou na Disk Google.

#### **Poznámka**

*Pokud v dokumentu Google provedete změny, když jste offline, a někdo jiný v dokumentu provede změny také (například pokud je dokument sdílen s někým jiným), až budete příště online a otevřete Disk Google, vaše změny se sloučí se změnami této druhé osoby.*

Bez internetového připojení nelze otevřít a přistoupit ke každému typu souboru uloženému na Disku Google. Pokud chcete povolit offline přístup k typům souborů jiným, než jsou dokumenty Google, když jste offline, **viz č[ást Povolení offline p](#page-19-1)řístupu k souborům na Disku [Google na stran](#page-19-1)ě 20**.

## **NASTAVENÍ**

<span id="page-29-0"></span>Pomocí nabídky nastavení můžete upravit různé možnosti vašeho Chromebooku. Pro přechod do nabídky nastavení postupujte takto:

- 1.Vyberte **Stavovou** oblast police ve spodním pravém rohu obrazovky.
- 2.Vyberte položku **Nastavení** .

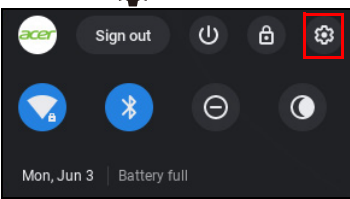

3.Pokud chcete zobrazit pokročilá nastavení, posuňte se dolů a vyberte možnost **Rozšířené**.

#### **Poznámka**

*Při použití výchozích nastavení Chromebook přejde do režimu hibernace po jedné hodině.*

## <span id="page-29-1"></span>**Změna nastavení jazyka**

- 1.Vyberte **Stavovou** oblast police ve spodním pravém rohu obrazovky.
- 2.Vyberte položku **Nastavení** .
- 3.Vyberte možnost **Rozšířené**.
- 4.Přejděte dolů a vyberte možnost **Jazyk** v části *Jazyky a zadávání*.
- 5.Vyberte možnost **Přidat jazyky** pro přidání dalších jazyků.
- 6.Pokud chcete povolit jazyk pro zadávání pomocí klávesnice, v části *Metoda zadávání* znaků zaškrtněte políčko vedle požadované metody zadávání.
- 7.Po dokončení vyberte možnost **Přidat**.

## <span id="page-30-0"></span>**Změna nastavení hodin**

V Chromebooku můžete změnit formát času a časové pásmo. Pokud máte Chromebooku nesprávné datum nebo čas, zkuste upravit časové pásmo.

Jak změnit časové pásmo:

- 1.Vyberte **Stavovou** oblast police ve spodním pravém rohu obrazovky.
- 2.Vyberte položku **Nastavení** .
- 3.Vyberte možnost **Rozšířené**.
- 4.V části *Datum a čas* vyberte z rozevíracího pole požadované časové pásmo.

## <span id="page-30-1"></span>**Přizpůsobení vzhledu**

#### <span id="page-30-2"></span>**Přizpůsobení tapety**

- 1.Vyberte **Stavovou** oblast police ve spodním pravém rohu obrazovky.
- 2.Vyberte položku **Nastavení** .
- 3.V části *Vzhled* vyberte možnost **Tapeta**.
- 4.Pro výběr vlastní tapety vyberte **Moje obrázky**. Pokud chcete vybrat tapetu Chrome, můžete procházet kategoriemi v levém sloupci a klikněte na obrázek.

Zvolit lze také položku **Každodenně obnovit**, aby se vaše tapeta náhodně cyklicky měnila každý den.

## <span id="page-30-3"></span>**Přizpůsobení motivu**

- 1.Vyberte **Stavovou** oblast police ve spodním pravém rohu obrazovky.
- 2.Vyberte položku **Nastavení** .
- 3.V části *Vzhled* vyberte možnost **Motivy prohlížeče**.
- 4.Dostanete se do *Internetového obchodu Chrome*, kde najdete další zdroje pro prohlížeč Chrome.
- 5.Když najdete motiv, který chcete vyzkoušet, vyberte jej a potom vyberte možnost **Přidat do Chrome**.

## <span id="page-31-0"></span>**Nastavení tiskárny**

Můžete použít službu *Google Cloud Print*, která umožňuje odesílat žádosti o tisk do mnoha typů tradičních kabelových tiskáren a bezdrátových tiskáren "připravených na cloud"; nejsou však podporovány všechny tiskárny.

Pokud se o službě *Google Cloud Print* chcete dozvědět více a o tom, jak nastavit tiskárnu, podívejte se do Nápovědy Chromebook společnosti Google a najděte si tam o tomto tématu komplexní informace. Pro přístup na Nápověda Chromebook se řiďte následujícími pokyny:

- 1.Stiskněte tlačítko **Hledat** na klávesnici nebo vyberte ikonu **Spouštěč**.
- 2.Klikněte na možnost pro výběr položky **Všechny aplikace** (nebo zadejte "Získat nápovědu").
- 3.Vyberte ikonu **Získat nápovědu** .
- 4.Vyberte možnost **Tisk**.

## <span id="page-31-1"></span>**Aktualizace systému Chrome OS**

## <span id="page-31-2"></span>**Automatické aktualizace**

Pokaždé, když zapnete Chromebook, automaticky zjišťuje aktualizace. Pokud je nějaká aktualizace k dispozici, tato ikona aktualizace se zobrazí jako oznámení ve stavové oblasti. Jak aktualizaci provést:

- 1.Vyberte **Stavovou** oblast police ve spodním pravém rohu obrazovky.
- 2.Vyberte položku **RESTARTOVAT PRO AKTUALIZACI**.
- 3.Váš Chromebook se vypne a automaticky se restartuje s použitou aktualizací.

## <span id="page-31-3"></span>**Ruční aktualizace**

Pokud chcete ručně zkontrolovat aktualizace nebo zjistit, jakou verzi systému Chrome OS používáte:

- 1.Vyberte **Stavovou** oblast police ve spodním pravém rohu obrazovky.
- 2.Vyberte položku **Nastavení** .
- 3.Vyberte **O Chrome OS** z nastavení v levém horním rohu.
- 4.V otevřeném dialogovém okně vyberte možnost **Zjistit aktualizace**. Pokud jsou k dispozici nějaké aktualizace, zobrazí se na stránce.

#### **Důležité**

**Sami neupravujte hardware Chromebooku. Jinak by přestala pracovat funkce aktualizace. Obraťte se na prodejce nebo na autorizované servisní středisko. Autorizované servisní středisko najdete na stránce www.acer.com.**

#### <span id="page-32-0"></span>**Resetování Chromebooku**

Může se stát, že budete chtít Chromebook resetovat (například odebrat své osobní informace a nastavení). Úplné resetování Chromebooku se označuje jako "powerwashing", což je v podstatě obnovení továrního nastavení počítače. Po provedení tohoto úkonu bude Chromebook vypadat, jako když jste jej vyndali z krabice (včetně všech aplikací, které byly předem nainstalovány). Pokud chcete na Chromebooku provést powerwashing, řiďte se následujícími pokyny:

#### **Důležité**

**Provedením powerwashingu odstraníte z Chromebooku všechna místní nastavení, data a programy z pevného disku. Proveďte si zálohu dat na pevném disku, která nejsou uložena online tak, že je přesunete na Disk Google a počkáte na synchronizaci.**

- 1.Vyberte **Stavovou** oblast police ve spodním pravém rohu obrazovky.
- 2.Vyberte položku **Nastavení** .
- 3.Vyberte možnost **Rozšířené**.
- 4.V části *Resetovat* vyberte možnost **Powerwash**.
- 5.Vyberte položku **Restartovat**.

## **NÁPOVĚDA**

## <span id="page-33-1"></span><span id="page-33-0"></span>**Online a offline nápověda**

Další nápověda je k dispozici online a offline. *Nápověda Chromebook* je nainstalována v Chromebooku a nevyžaduje přístup na internet. Obsahuje základní postupy pro odstraňování problémů a také podrobnější informace o systému Chrome OS a používání vaší **Chromebook** 

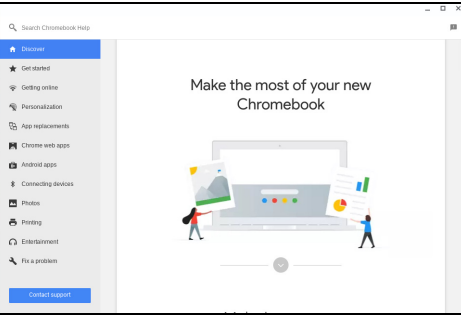

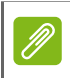

#### **Poznámka**

*Některé části v Nápověda Chromebook obsahují webové odkazy, které vyžadují přístup na internet pro zobrazení dodatečných informací.*

Pro přístup na *Nápověda Chromebook* se řiďte následujícími pokyny:

- 1.Stiskněte tlačítko **Hledat** na klávesnici nebo vyberte ikonu **Spouštěč**.
- 2. Klikněte na možnost **Alpro výběr položky** Všechny aplikace (nebo zadejte "Získat nápovědu").
- 3.Vyberte ikonu **Získat nápovědu** .